**Mgr. Námesztovszki Zsolt**

# **BEJEGYZÉSEK, OLDALAK LÉTREHOZÁSA ÉS SZERKESZTÉSE WORDPRESS-BEN**

Eötvös Loránd Tudományegyetem, Pedagógiai és Pszichológiai Kar

Oktatásinformatikai rendszerek - szöveggyűjtemény

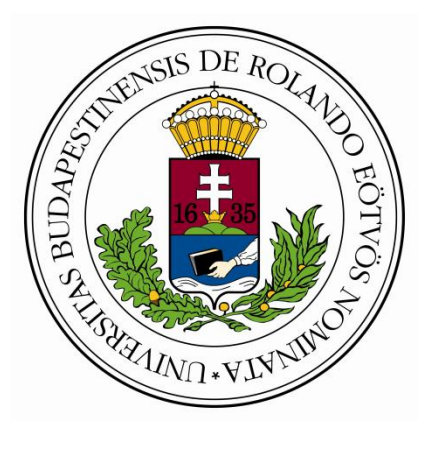

**Budapest, 2013.**

#### **Bejegyzések létrehozása és szerkesztése**

A WordPress alapú honlapokon a tartalmak oldalak és bejegyzések formájában jelenhetnek meg. Ezek létrehozása és szerkesztése a Vezérlőpult Bejegyzések, illetve Oldalak menüpontjából lehetséges.

Új bejegyzéseket az Új hozzáadása menüpont kiválasztásával tudunk létrehozni. A bejegyzésnek nevet kell adni, majd a szerkesztőmezőben a tartalmát kell létrehozni. A bejegyzésnél (a cím alatt) megjelenik a **Közvetlen link**, amely segítségével a későbbiekben hivatkozást tudunk létrehozni, amely az adott bejegyzésre fog mutatni.

A szerkesztőfelületen az eszközök megegyeznek a szövegszerkesztőkben található eszközökkel. Az egyes eszközökre mozgatva megjelennek ezek nevei és funkciói. A szövegformázásnál fontos, hogy ne alkalmazzunk kiemelésre aláhúzott, két, valamint aláhúzott és kék szöveget, mivel az ilyen típusú formázás alapértelmezetten a hivatkozások számára fenntartott formázás az online környezetekben. Ezen kívül az egyes bejegyzések szövegét ajánlatos sorkizárttá formázni.

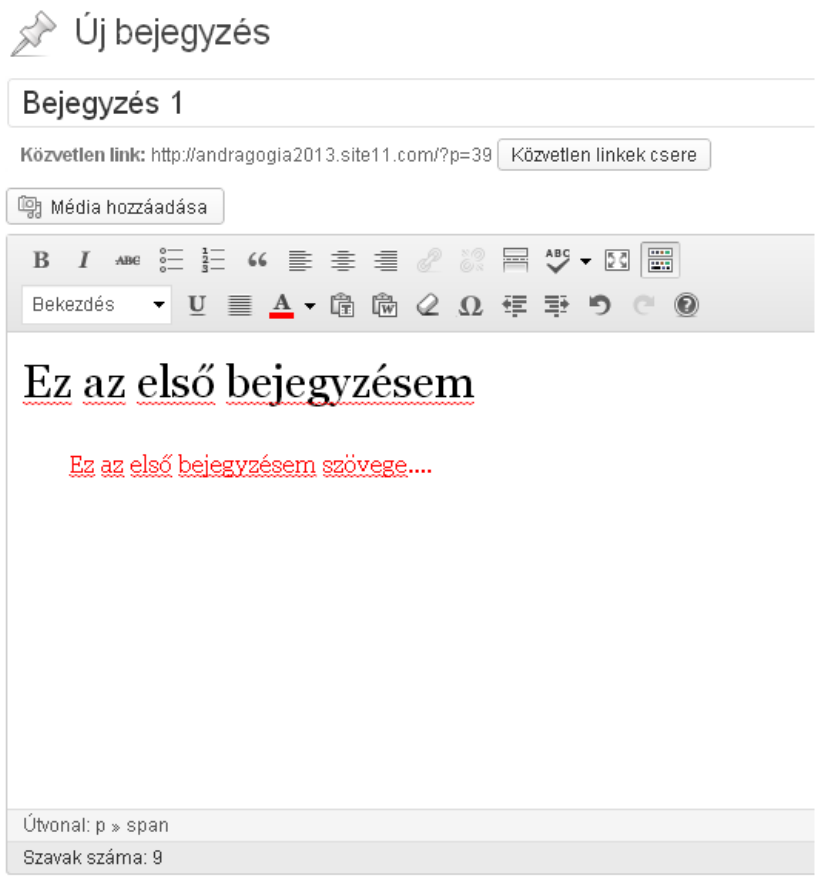

A bejegyzés elkészítése után a **Közzététel** gombra klikkelve, elérhetővé válik a bejegyzésünk a közvetlen linken (megtekinthető a **Bejegyzés megtekintése** gombra klikkelve). A nyilvánosság segítségével a létrehozott bejegyzés láthatóságát tudjuk meghatározni (nyilvános - mindenki számára látható, jelszóval védett – csak a megadott jelszó ismeretével látható, magánjellegű – csak a szerző számára látható). A későbbi módosítások alkalmával a **Frissítés** gombra klikkelve kerülnek megőrzésre a módosítások. A **Lomtárba helyezés** szövegre klikkelve a bejegyzésünk a lomtárba kerül, ahonnan még visszaállítható, a lomtár ürítése után pedig véglegesen törlésre kerül.

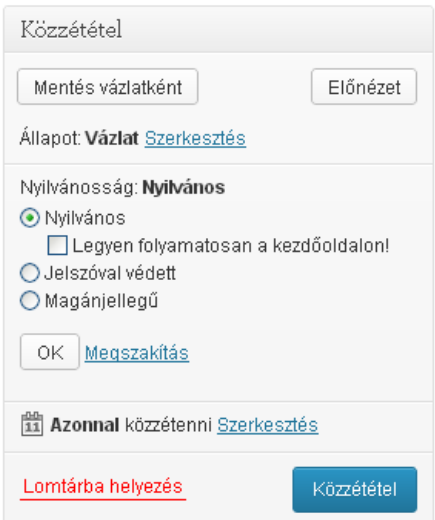

A bejegyzések a későbbiekben szerkeszthetők, megtekinthetők és törölhetők a Vezérlőpult Bejegyzés menüpontjára klikkelve.

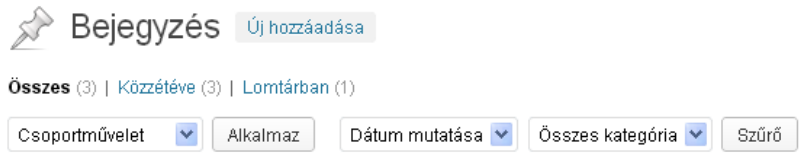

### Feladatok:

- 1. Hozzunk létre egy, a fenti képhez hasonló bejegyzést és tegyük közzé
- 2. Próbáljuk ki a jelszóval védett és a magánjellegű nyilvánosságot
- 3. Ezután adjuk hozzá a bejegyzést a menühöz (saját linkek közé a közvetlen link másolásával)

### **Bejegyzések kiegészítése hivatkozásokkal**

Hivatkozásokat a szöveg kijelölése után megjelenő **Hivatkozás beillesztése/szerkesztése** eszközzel tudjuk létrehozni vagy szerkeszteni. Hivatkozásokat létrehozhatunk külső forrásokra (honlapokra) az URL cím beírásával vagy bemásolásával. Gyakran használt lehetőség (főleg külső hivatkozások esetében) a **Hivatkozás megnyitása új ablakban/új fülön**, amely opció legnagyobb előnye az, hogy az oldal amelyről a hivatkozásra klikkeltünk a továbbiakban is nyitva marad. A hivatkozás egy új ablakban vagy egy új fülön nyílik meg a böngészőben.

A külső hivatkozások mellett hivatkozásokat tudunk meghatározni létező tartalomhoz (oldalakhoz és bejegyzésekhez).

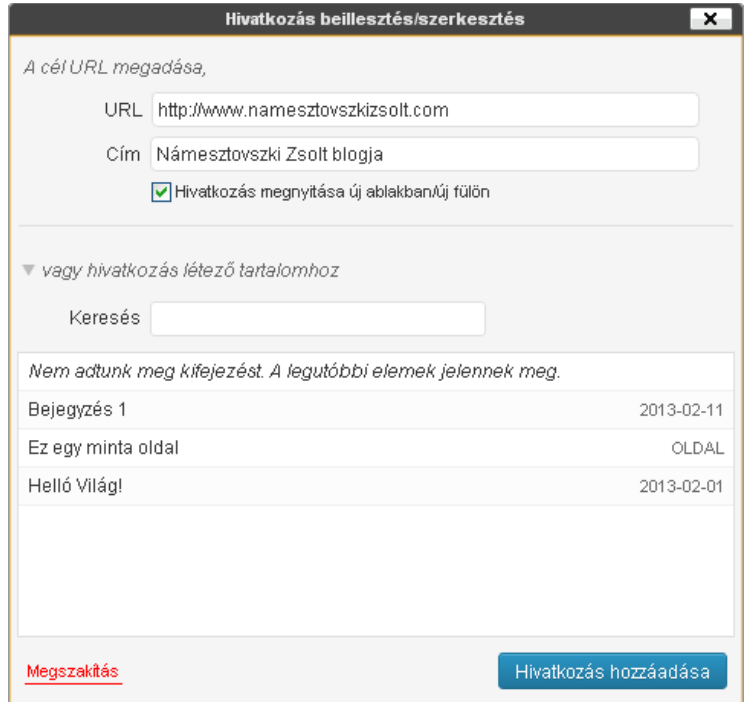

Az e-mail címekre történő hivatkozás beillesztése szintén a mailto: e-mail cím beírásával történik.

A hivatkozások eltávolítása (a hivatkozás kijelölése után) a **Hivatkozások eltávolítása**  $\left[\frac{1}{\sqrt{2}}\right]$  ikonra klikkelve történik meg.

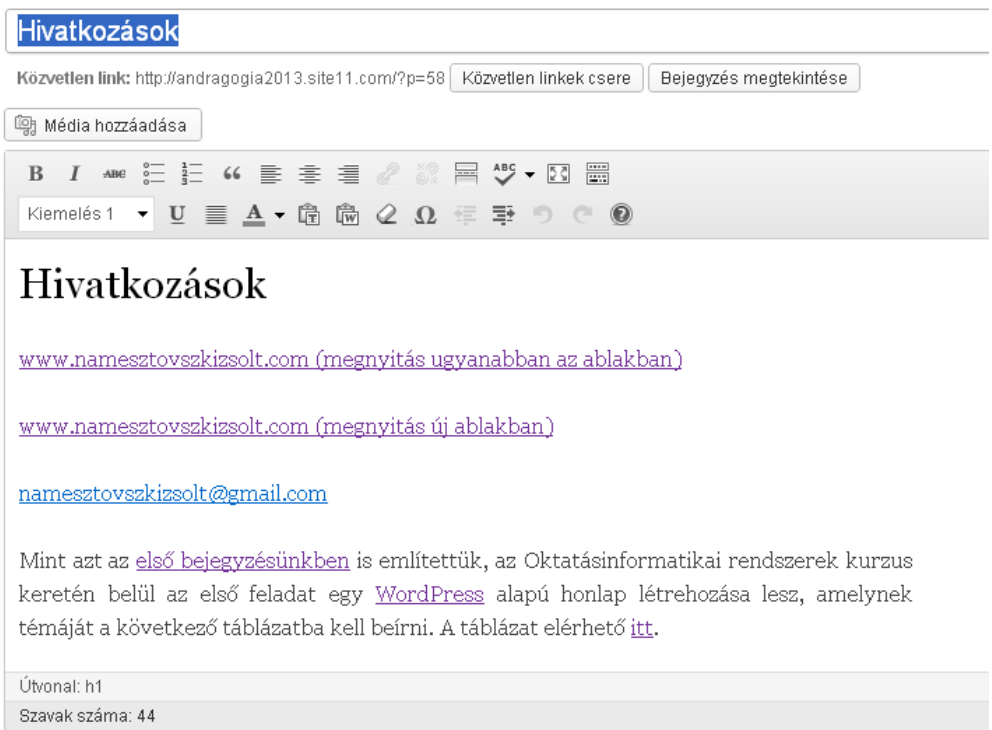

## Feladatok:

1. Hozzuk létre a képen látható bejegyzést (a táblázat címe a link.txt táblázatban található)

2. Adjuk hozzá a létrehozott bejegyzést a menühöz

## **Oldalak létrehozása és szerkesztése**

Az oldalak létrehozása és szerkesztése lényegében megegyezik a bejegyzéseknél leírt szerkesztési és kiegészítési lehetőségekkel.

### **Média hozzáadása**

Médiák hozzáadhatók a Médiatárból, Webcímről vagy Fájl feltöltésével. Az egyes médiák esetében már a hozzáadáskor módosítani tudjuk a megjelenítését a Csatolmány részletei munkaablakban (igazítás, méret, képaláírás, stb.).

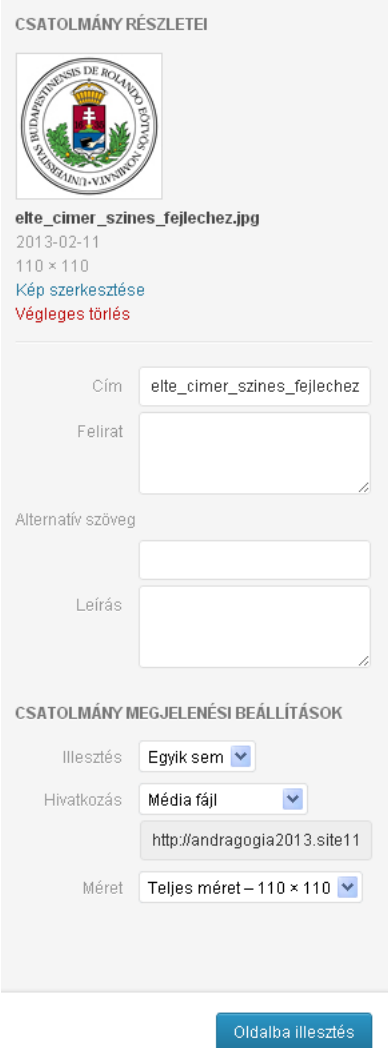

A média hozzáadása az **Oldalba illesztés** gombra klikkelve történik meg. A képek esetében a képet kijelölve a Kép szerkesztése ikonra klikkelve tudjuk szerkeszteni a képet. A média beszúrásakor a WordPress létrehozza a hivatkozást (amely módosítható), a fájlok feltöltésekor a wp-content/uploads/aktuális dátum mappába kerülnek az elemek. Az így létrejött hivatkozások másolhatók, esetlegesen alkalmazhatók más elemekre.

Feladatok:

1. Hozzunk létre egy új oldalt

2. Töltsük fel az ELTE címerét, írjuk képaláírásként (felirat) a következő szöveget: ugrás az ELTE honlapjára. Cseréljük a képen található hivatkozást a megfelelő linkre. Igazítsuk a képet középre

3. Töltsük fel a ANDM-128NamesztovszkiZsolt.pdf fájlt és hozzunk létre hivatkozást az Otatásinformatikai rendszerek (ANDM-128) szövegre.

4. Adjuk hozzá a létrehozott oldalt a menühöz (az Oldalak menü segítségével)